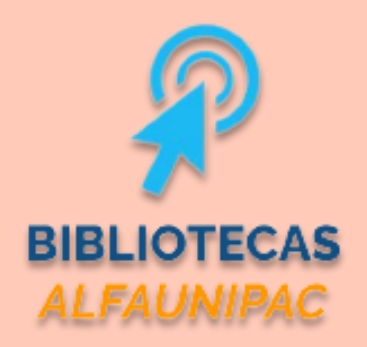

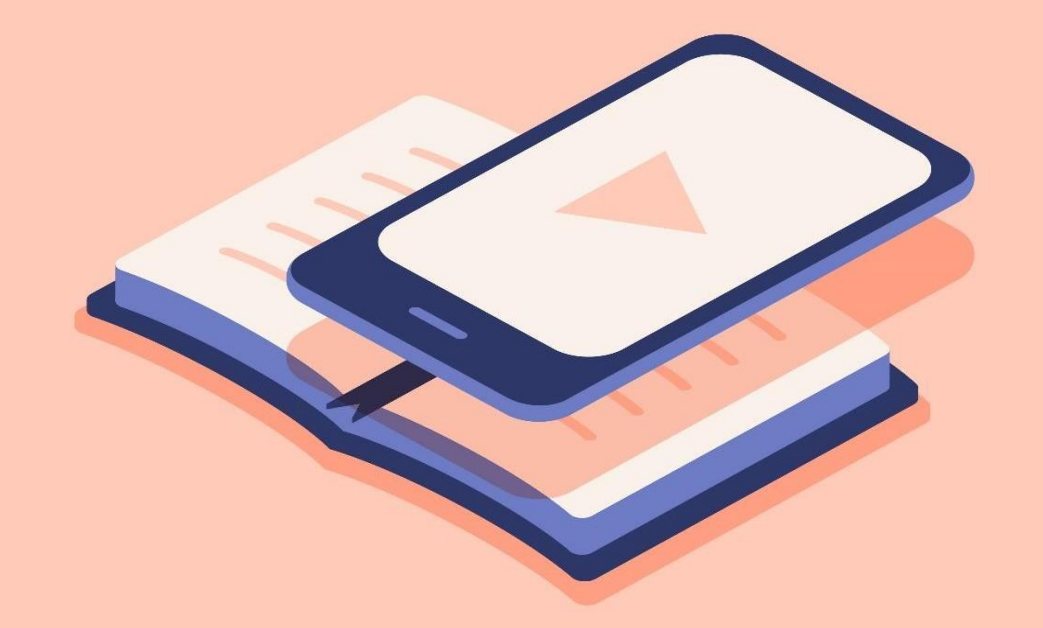

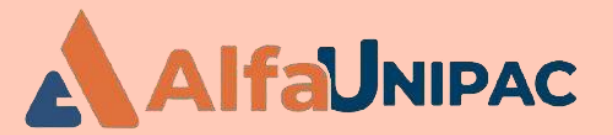

*GUIAPARA OSUSUÁRIOSDAREDE DEBIBLIOTECASDAALFAUNIPAC*

**Biblioteca digital -**Minha Biblioteca

> Uma nova forma de transformar a informação em conhecimento

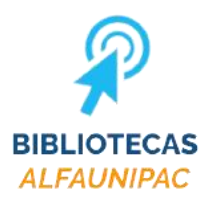

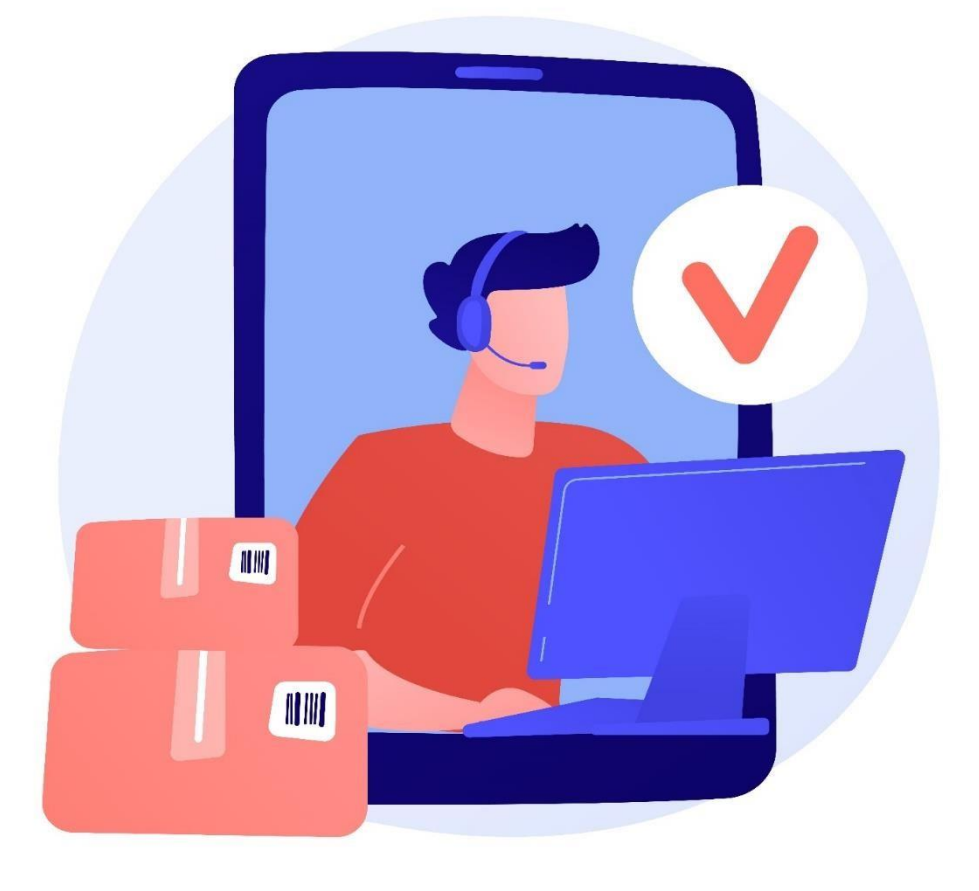

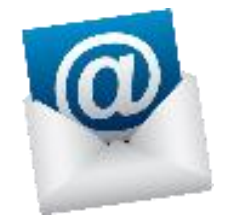

**[biblio.teofilootoni@alfaunipac.com.br](mailto:biblio.teofilootoni@alfaunipac.com.br)**

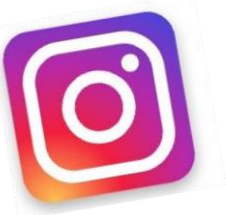

**@alfaunipac.bibliotecas**

*Canais deAtendimento da Biblioteca*

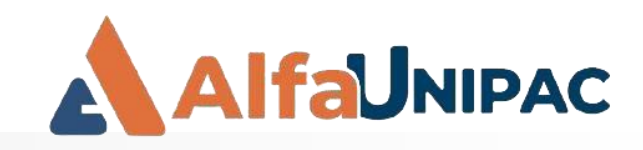

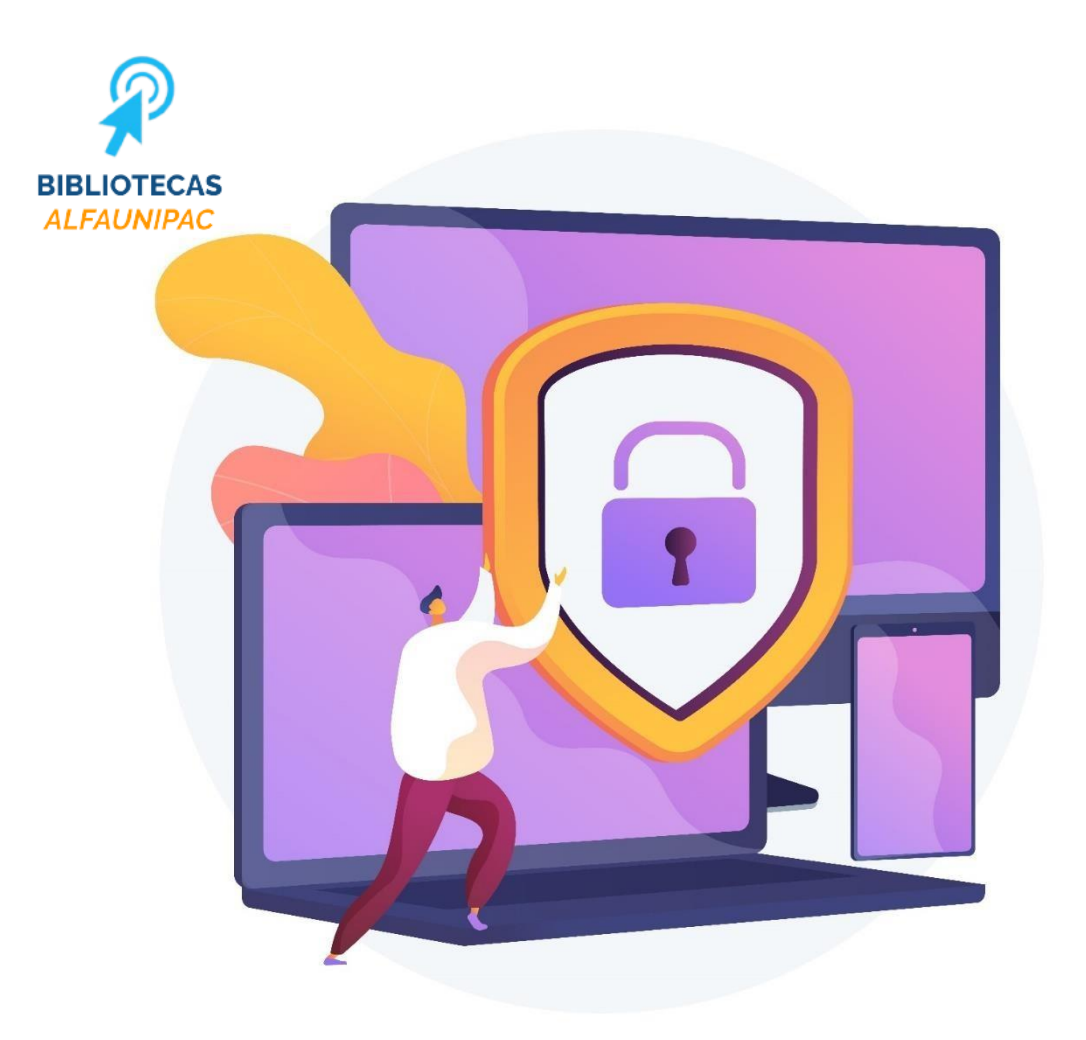

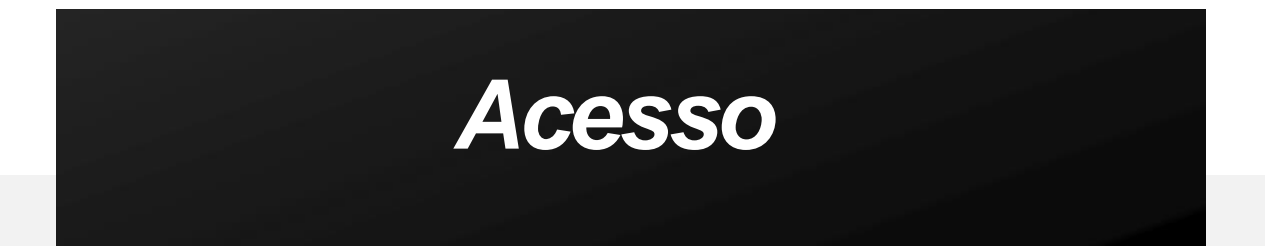

**Disponível somente para professores, alunos e técnicos administrativos da ALFAUNIPAC, através de login e senha;**

**A senha é de uso pessoal e intransferível;**

**A biblioteca digital permite que você faça sua pesquisa de casa, através do seu computador, do seu tablet ou celular, durante 24h, todos os dias da semana!**

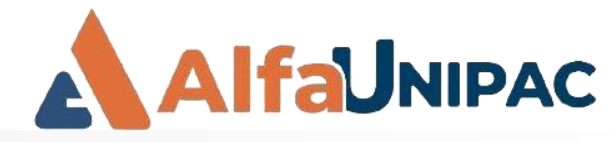

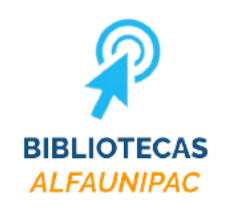

# Acesse a página da **Rede de Bibliotecas ALFAUNIPAC**

### biblioteca.alfaunipac.com.br

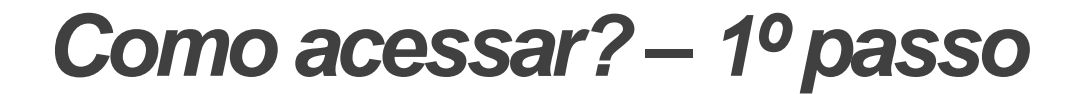

() (a) (b) https://biblioteca.alfaunipac.com.br

### **N** BIBLIOTECAS ALFAUNIPAC

APRESENTAÇÃO PERIÓDICOS ELETRÔNICO REPOSITÓRIO INSTITUCIONAL PRODUTOS E SERVIÇOS CONSELHOS PROFISSIONAIS

 $\circledcirc \quad \bullet \quad \circledcirc \quad \bullet \quad \bullet$ 

### Apresentação

A Rede de Bibliotecas do Instituto Educacional AlfaUnipac tem como uma de suas metas básicas a globalização de seu acervo, utilizando o processo de disseminação da informação. Acompanhando a tendência global, foram adotados os mais avançados recursos tecnológicos com a intenção de oferecer aos usuários amplas possibilidades de pesquisa no atendimento à diversidade de consultas que ocorrem na área acadêmica, em diferentes formatos, tornando-as acessíveis a todos.

A biblioteca é informatizada através do software PHL - Personal Home Library. desenvolvido para a administração, organização e disponibilização de acervos e servicos oferecidos pela biblioteca através da internet. Este software permite aos usuários, em tempo real, acesso aos serviços e aos catálogos oferecendo pesquisas, reservas e renovações de documentos sem se deslocarem de suas casas ou ambiente de trabalho, além de permitir a automação das principais rotinas de uma biblioteca com bases de dados no padrão CDD.

### Bases de dados Eletrônicas

· Barrco de Dados em Enfermagem  $\bullet$  CUMINCAD

. National Library of Medicine

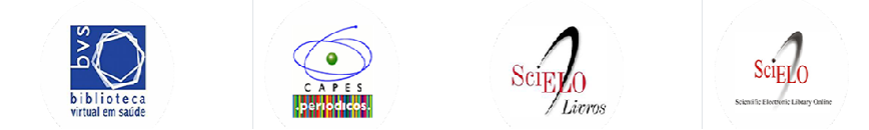

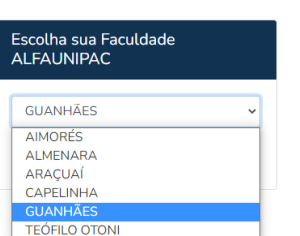

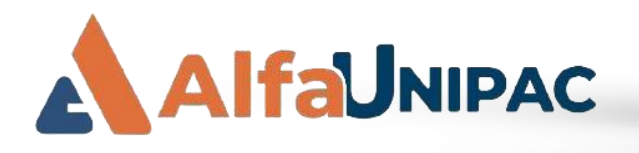

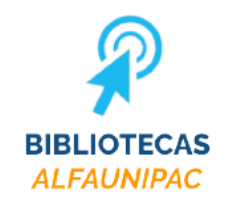

# **Escolha sua** faculdade e clique em "acessar biblioteca"

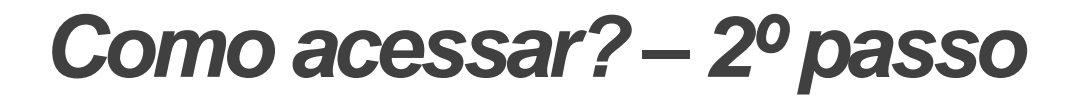

C @ bttps://biblioteca.alfaunipac.com.br

A BIBLIOTECAS ALFAUNIPAC

APRESENTAÇÃO PERIÓDICOS ELETRÔNICO REPOSITÓRIO INSTITUCIONAL PRODUTOS E SERVIÇOS

### Apresentação

A Rede de Bibliotecas do Instituto Educacional AlfaUnipac tem como uma de suas metas básicas a globalização de seu acervo, utilizando o processo de disseminação da informação. Acompanhando a tendência global, foram adotados os mais avançados recursos tecnológicos com a intenção de oferecer aos usuários amplas possibilidades de pesquisa no atendimento à diversidade de consultas que ocorrem na área acadêmica, em diferentes formatos, tornando-as acessíveis a todos.

 $\bullet$ 

Escolha sua Faculdade **ALFAUNIPAC GUANHÃES** Acessar biblioteca

A biblioteca é informatizada através do software PHL - Personal Home Library, desenvolvido para a administração, organização e disponibilização de acervos e serviços oferecidos pela biblioteca através da internet. Este software permite aos usuários, em tempo real, acesso aos serviços e aos catálogos oferecendo pesquisas, reservas e renovações de documentos sem se deslocarem de suas casas ou ambiente de trabalho, além de permitir a automação das principais rotinas de uma biblioteca com bases de dados no padrão CDD.

### Bases de dados Eletrônicas

- · Banco de Dados em Enfermagem
- CUMINCAD
- National Library of Medicine

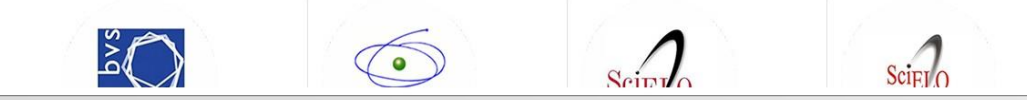

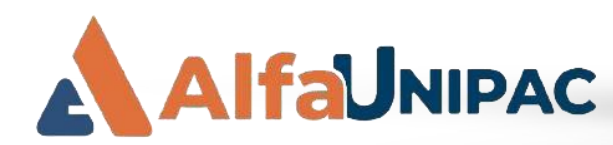

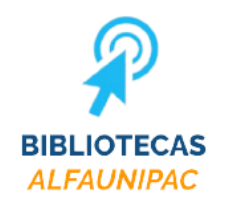

# Selecione a aba **Entrar**

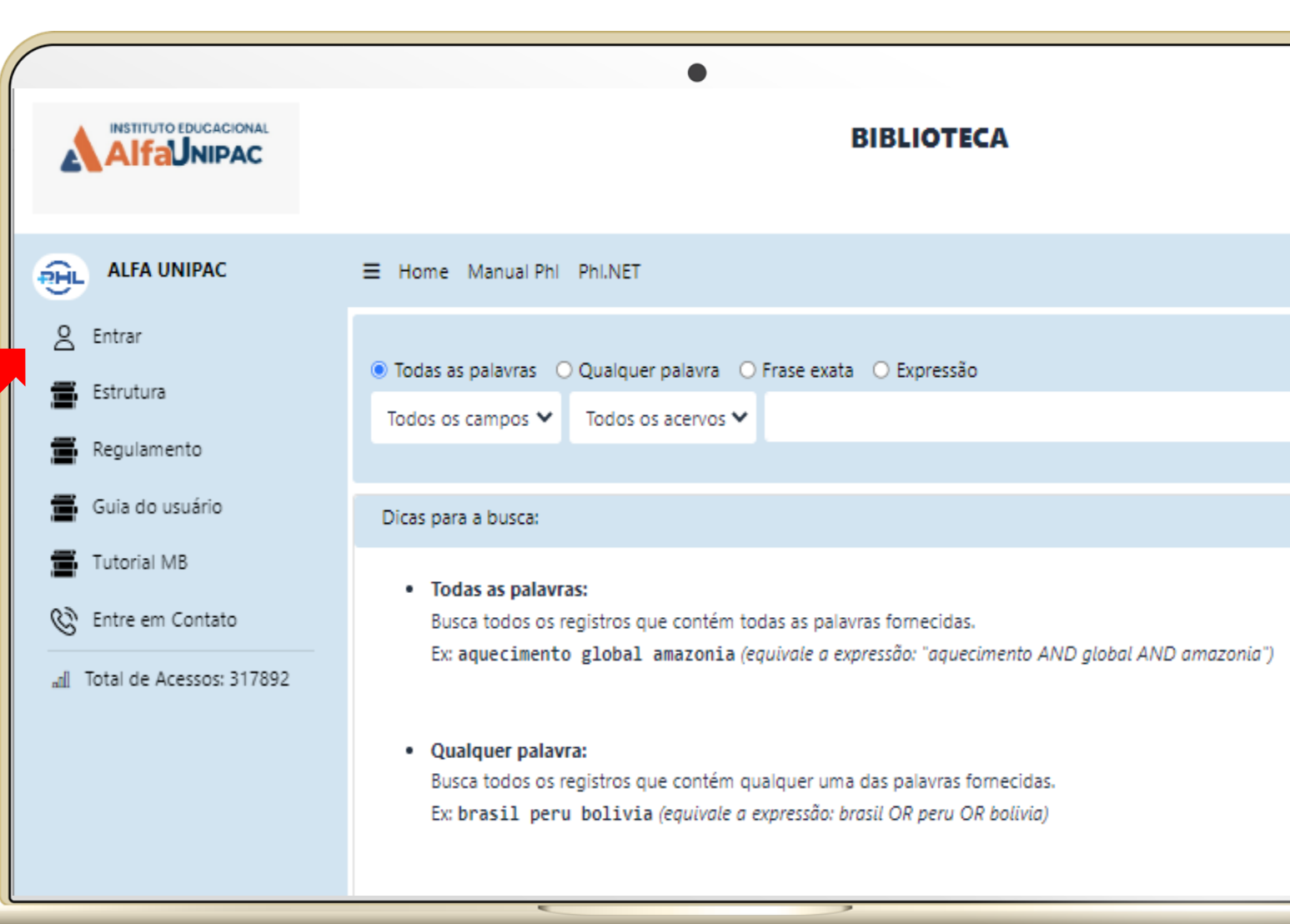

Como acessar? - 3º passo

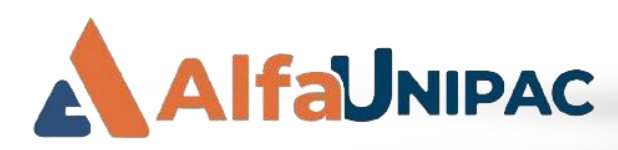

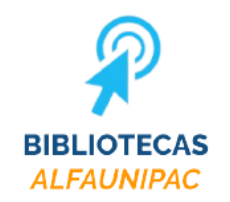

# *Como acessar? – 4º passo*

# **Digite seu login (número da matrícula)**

# **Digite a senha padrão (número da matrícula)**

## **Clique em Entrar**

**AlfaUNIPAC** 

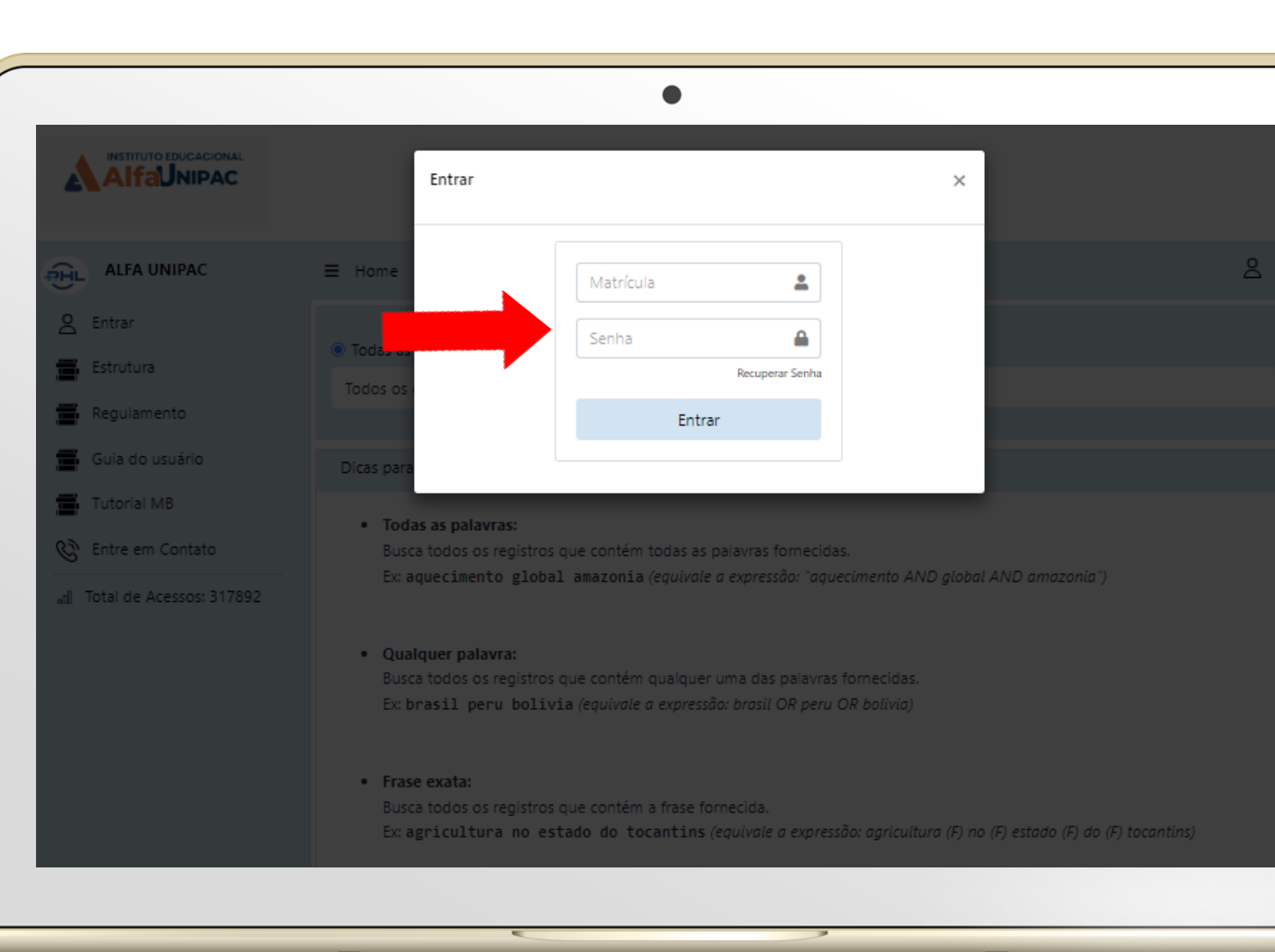

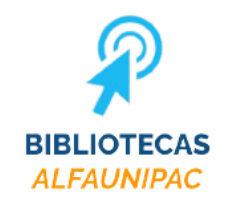

# *Como acessar? – 5º passo*

# **Caso seja o seu primeiro acesso, altere a sua senha**

**A senha deve ser apenas de números, de 4 a 8 digitos**

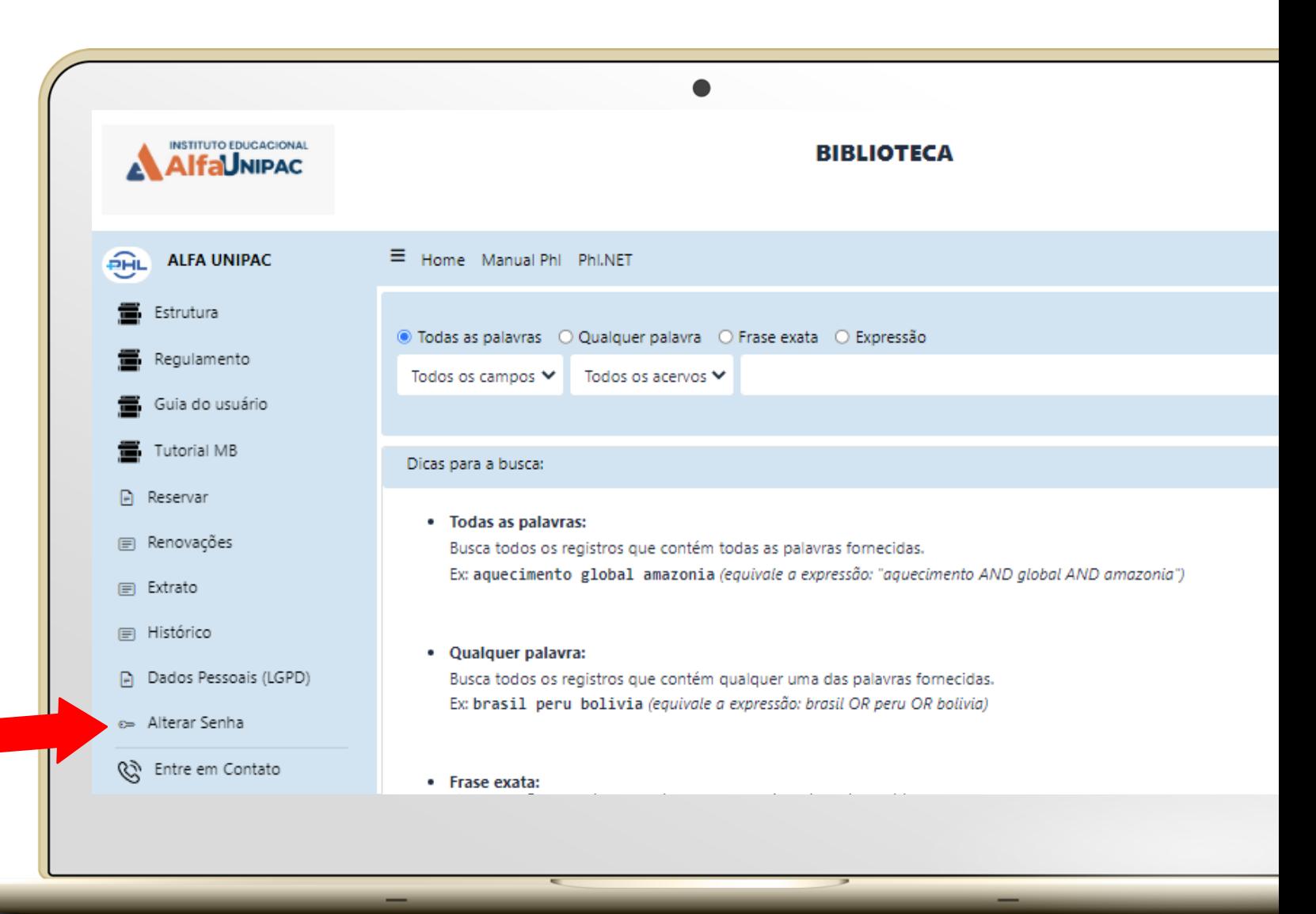

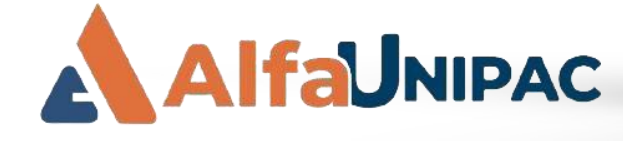

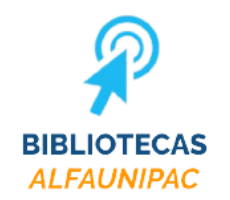

## Como acessar? - 6º passo

# **Filtre por Tipo de** Documento e clique em Minha Biblioteca.

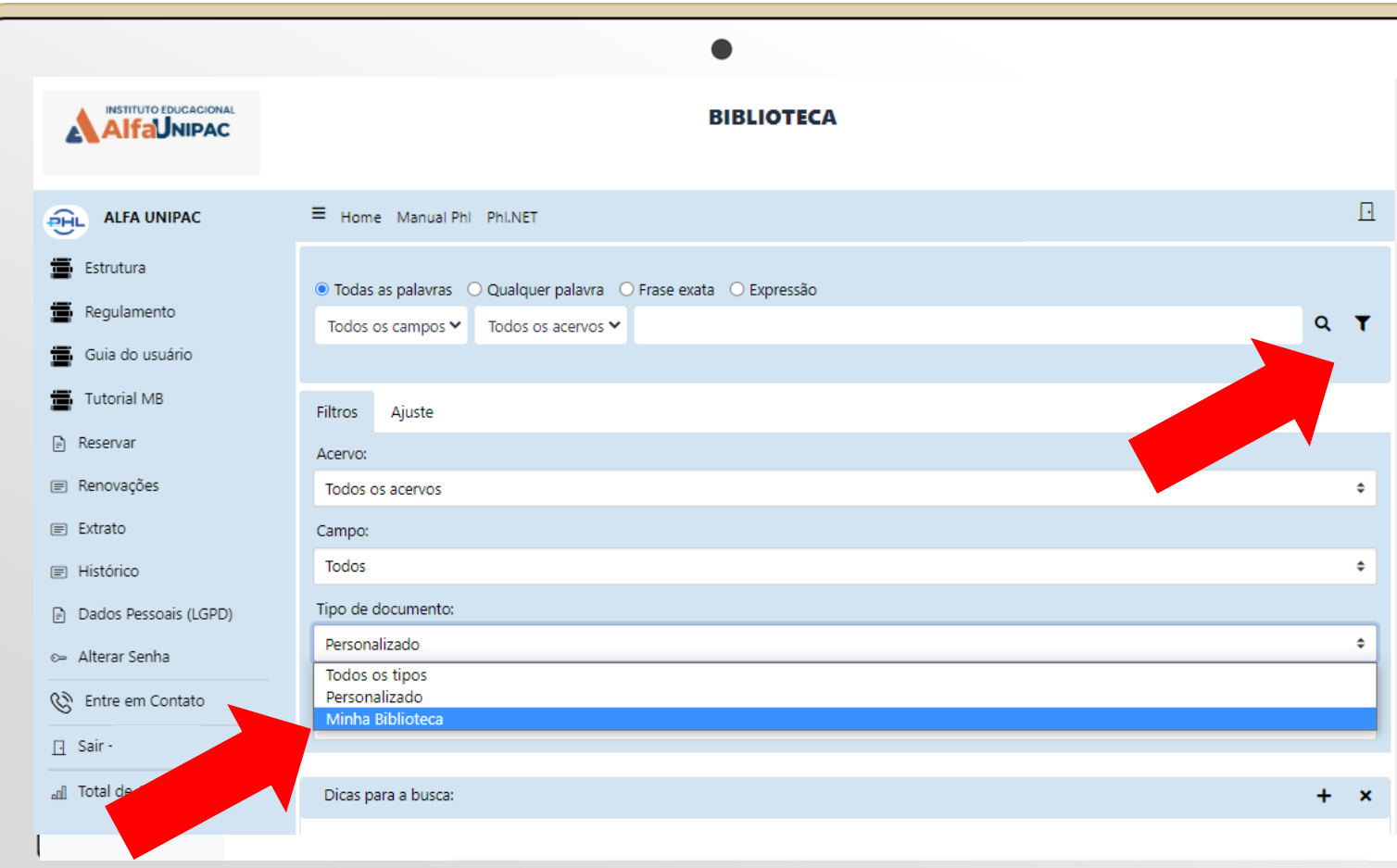

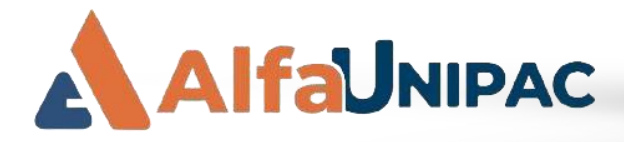

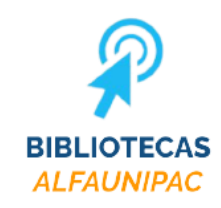

## Como acessar? - 7º passo

No campo de pesquisa você pode localizar o e-Book por título ou por assunto e clique na lupa para pesquisar

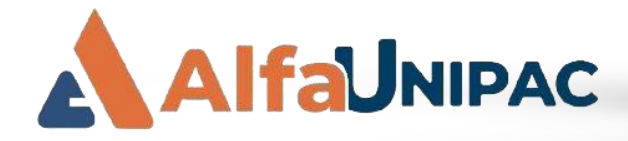

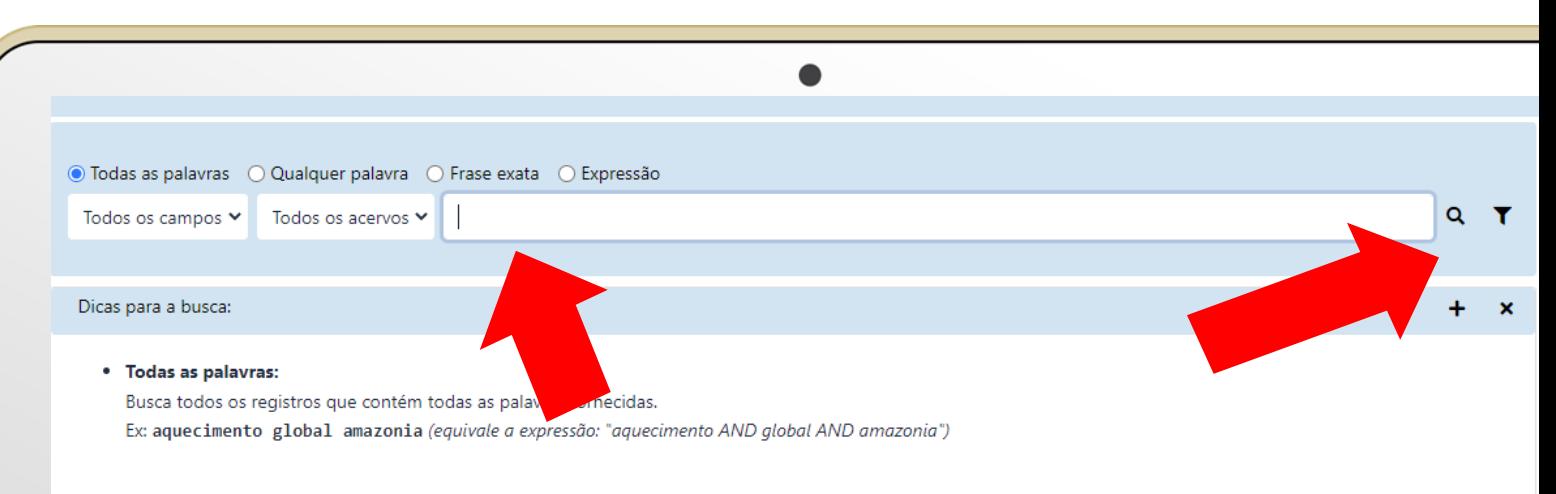

### • Qualquer palavra:

Busca todos os registros que contém qualquer uma das palavras fornecidas. Ex: brasil peru bolivia (equivale a expressão: brasil OR peru OR bolivia)

### • Frase exata:

Busca todos os registros que contém a frase fornecida.

Ex: agricultura no estado do tocantins (equivale a expressão: agricultura (F) no (F) estado (F) do (F) tocantins)

### · Expressão:

Busca todos os registros que contém a expressão de busca fornecida. Ex: agricultura AND (brasil OR bolivia)

### • Outras facilidades:

Prefixo: utilize o sinal "\$" para buscar registros contendo palavras com a raiz ou prefixo fornecido. Ex: econo\$ (obtém todos os registros contendo palavras com o prefixo "econo")

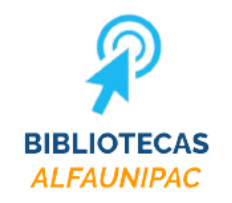

# *Como acessar? – 8º passo*

**Após o sistema apresentar os resultados da sua pesquisa, escolha o e-Book de seu interesse e clique em cima da capa do livro.**

**AlfaUNIPAC** 

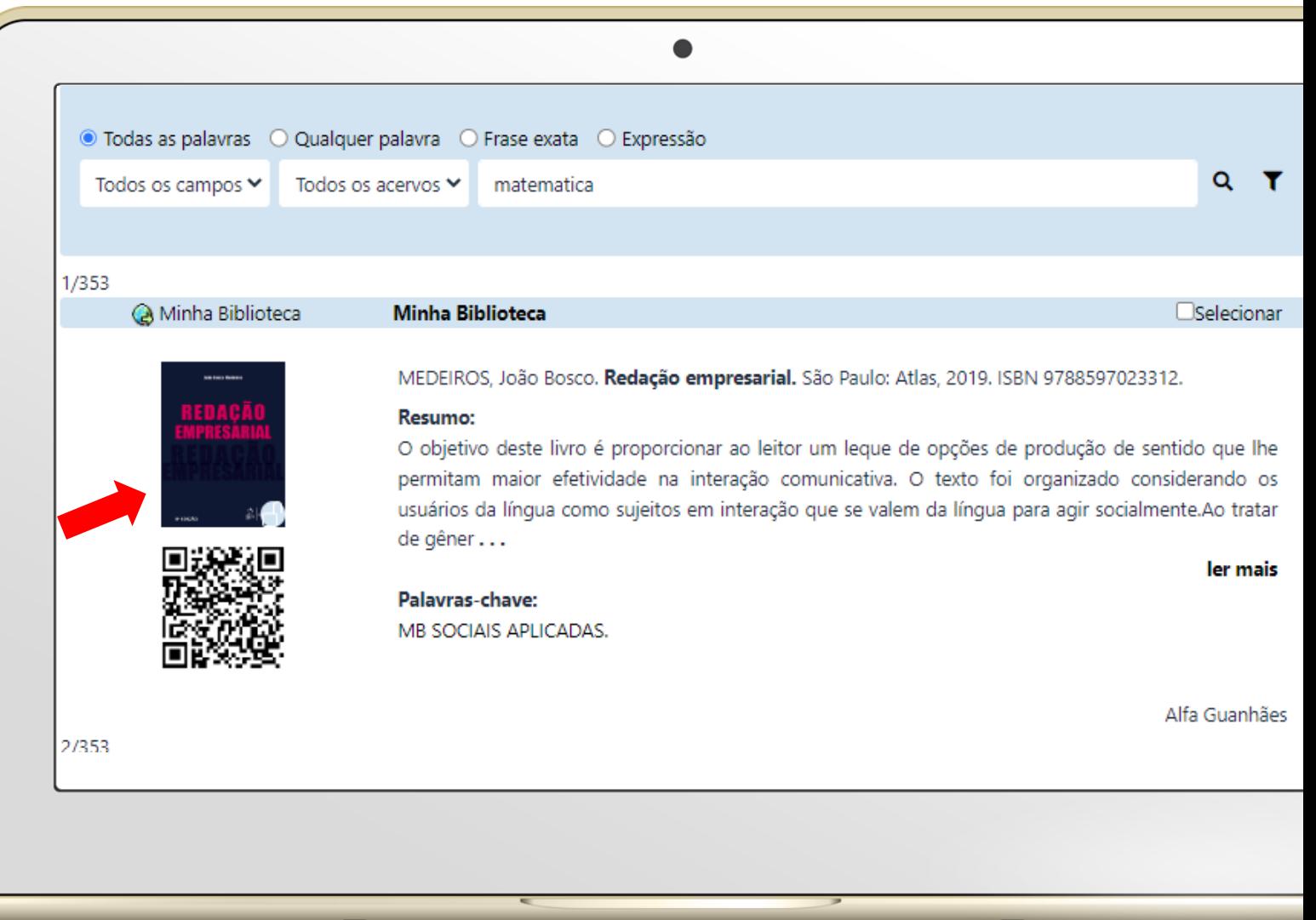

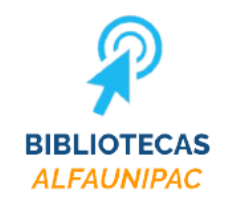

## *Como acessar? – 9º passo*

# **Posicione a câmera do seu celular na frente do código QR Code para abrir o e-Book no celular**

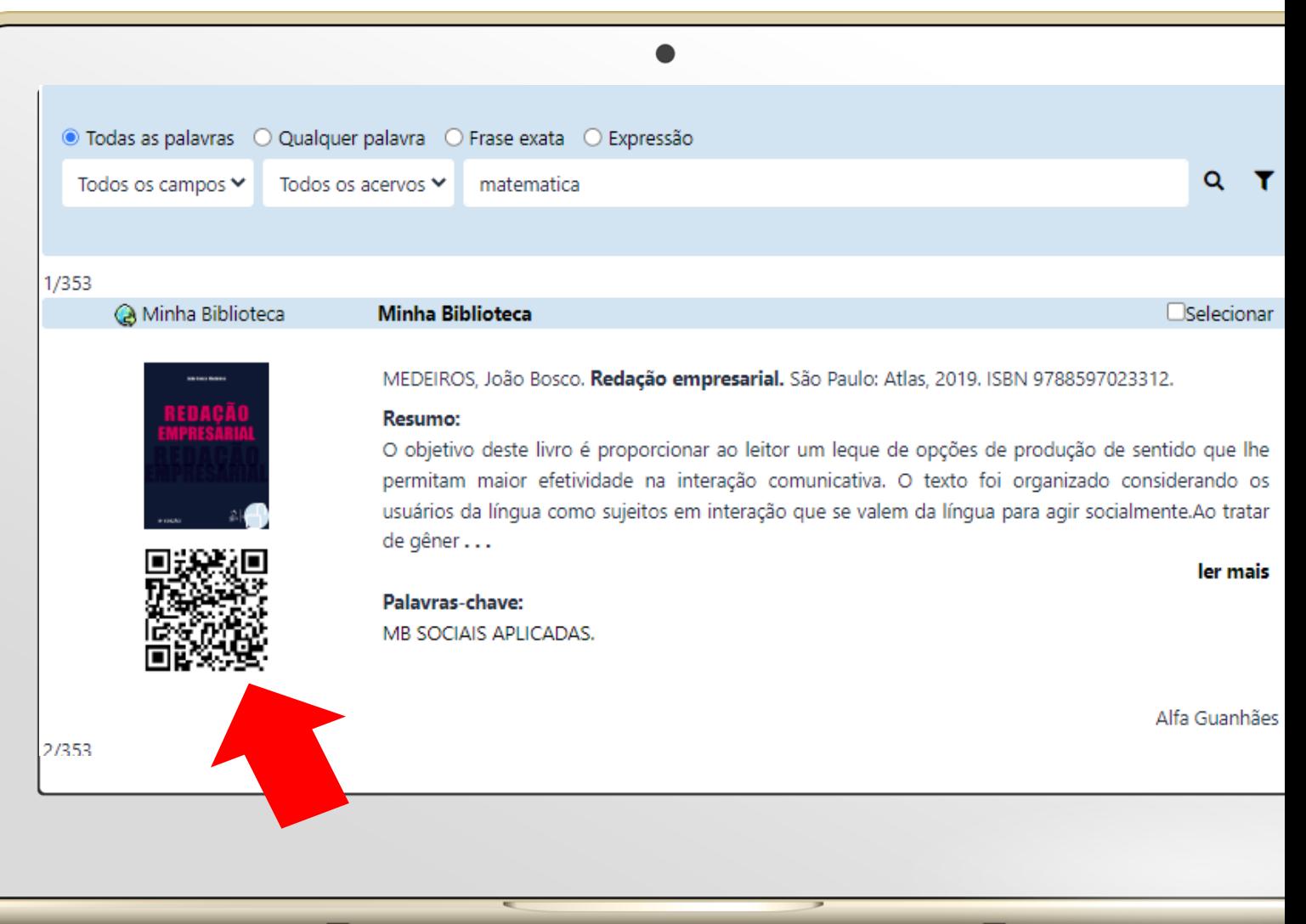

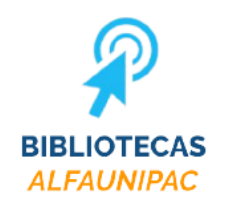

# **PRONTO!**

# **SEU E-BOOK ESTÁ ABERTO!**

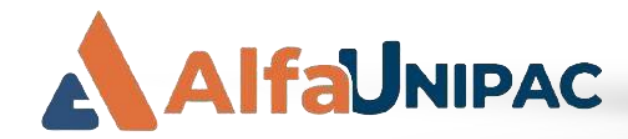

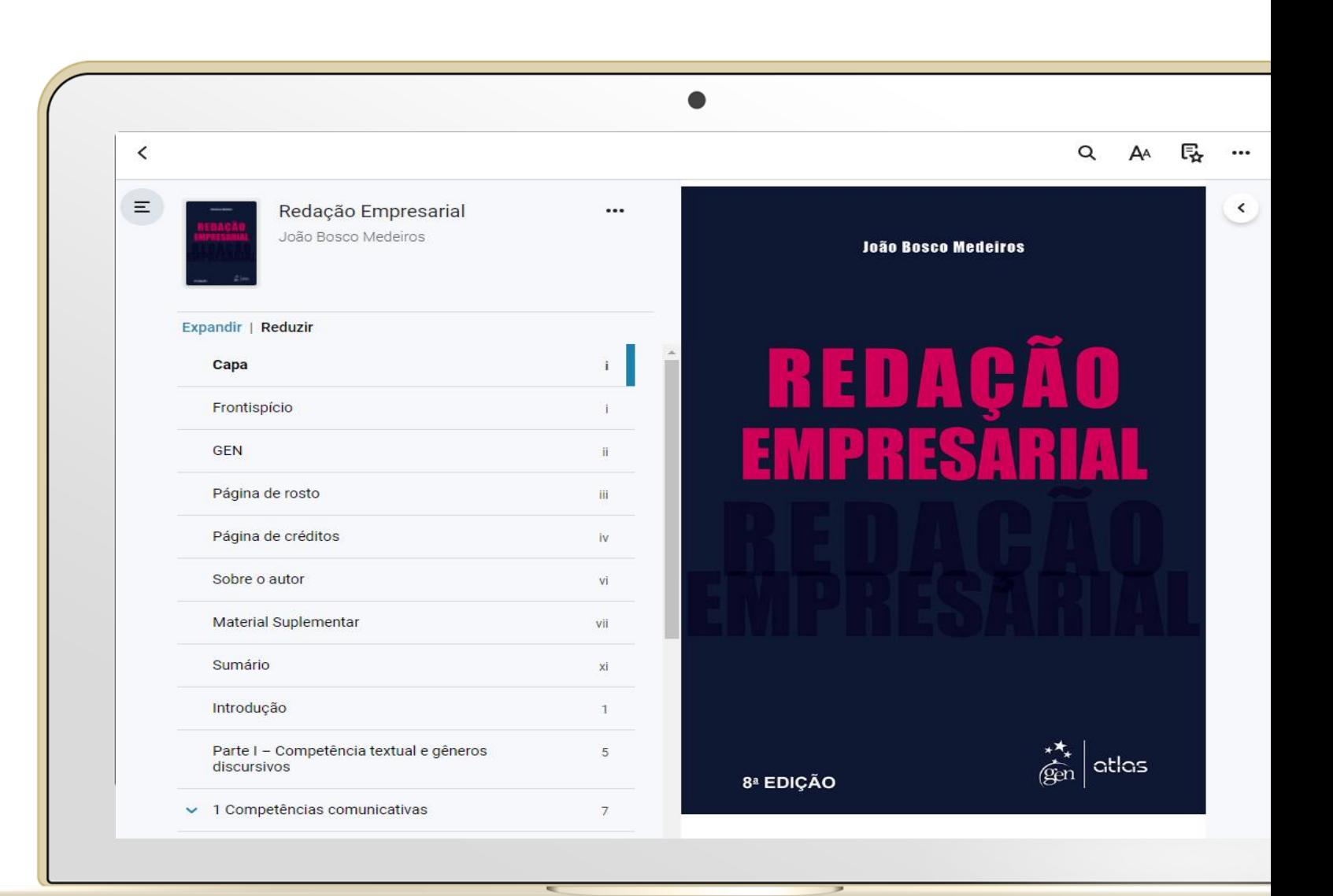

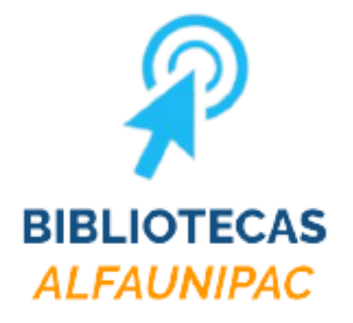

# **Aproveitem esta oportunidade. Excelentes estudos!**

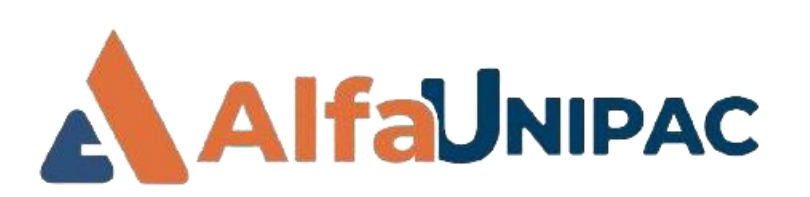

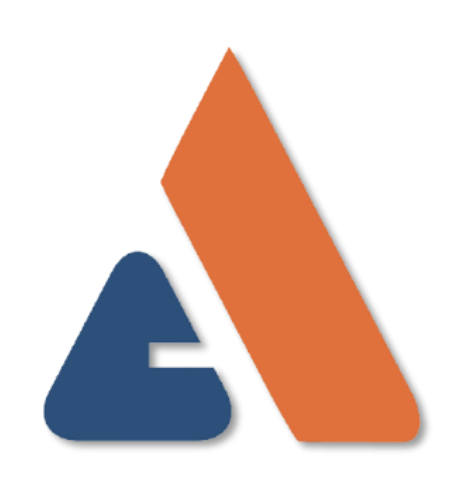